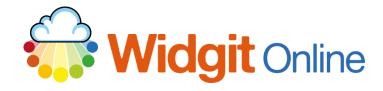

Website:
Telephone:

www.widgit.com/support 01926 333680 support@widgit.com

# **Creating Spelling Sheets Using Populate Frames**

The grids side of Widgit Online includes a useful function for adding pre-existing text, without the need for retyping. This guide demonstrates this function with spelling checklists but could be used in many other situations.

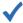

## After making this resource you will be able to...

- Log into your account and access the **Templates**
- Select an appropriate **Template**
- Populate the **Template**
- Save the **Document**
- Print the **Document**

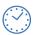

This activity will take you approximately 3 minutes to complete.

### Log In

1. Go to the URL:

www.widgitonline.com and
Log In

#### Log in to Widgit Online

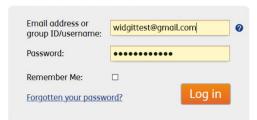

## **Find the Correct Template**

2. Select Create from a Template

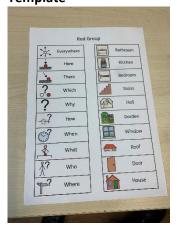

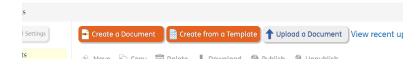

3. Select Flashcards and Vocabulary

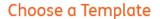

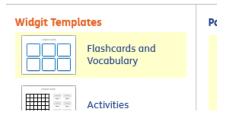

4. Choose the size/ style required – in this example 20 Words (Left Symbols). You can select which side you want the symbols to display, and there is a custom option to make different sizes.

**Vocabulary Sheets** 

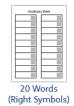

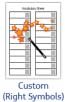

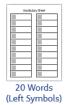

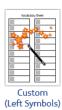

## **Complete the Template**

Click on the heading to select it, and type in your new text.

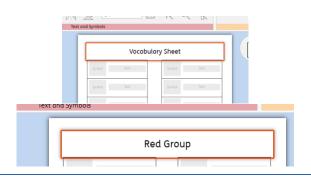

6. Click on the **Tools** tab and **Populate Frames**.

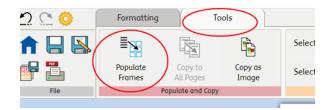

7. You will now see the Populate Frames pop-up. You can copy an existing list of words and paste into the large box. Choose where you want this to start – in this case from the start of current page. Click the Populate Frames button.

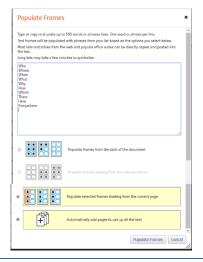

**8.** There will be a brief pause as the frame is filled in.

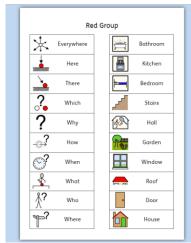

### **Save and Print the Resource**

**9.** To save the document click on the **Save As** icon.

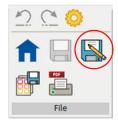

10. Choose the Location to save in from the left-hand side. Type a Filename in the box, and you can also choose a symbol for the file (optional). Click OK to save.

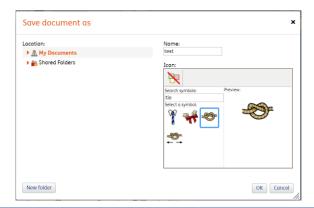

11. To print a document, click the Print as PDF icon. Click View PDF on the pop-up window. You can then send to your printer.

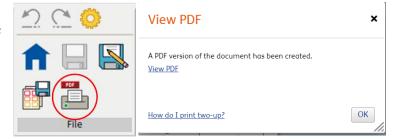

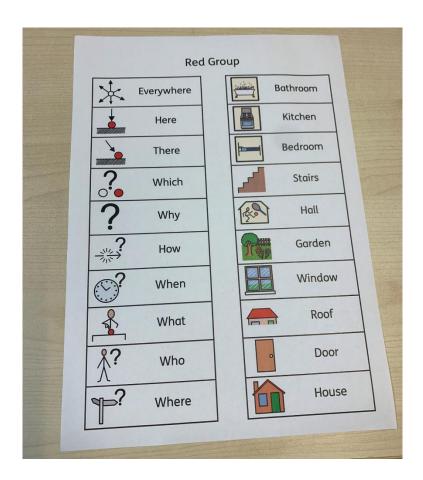